User Guide

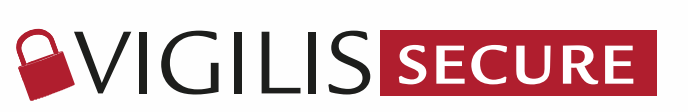

**vigilissecure.vigilis.ca**

## TABLE OF **CONTENT**

#### Secure Space

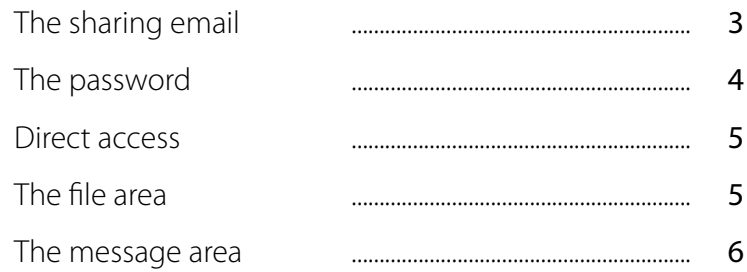

For any questions about the VIGILIS Secure portal, please contact us.

By email: administration@vigilis.ca By telephone: 1 888 682-7772

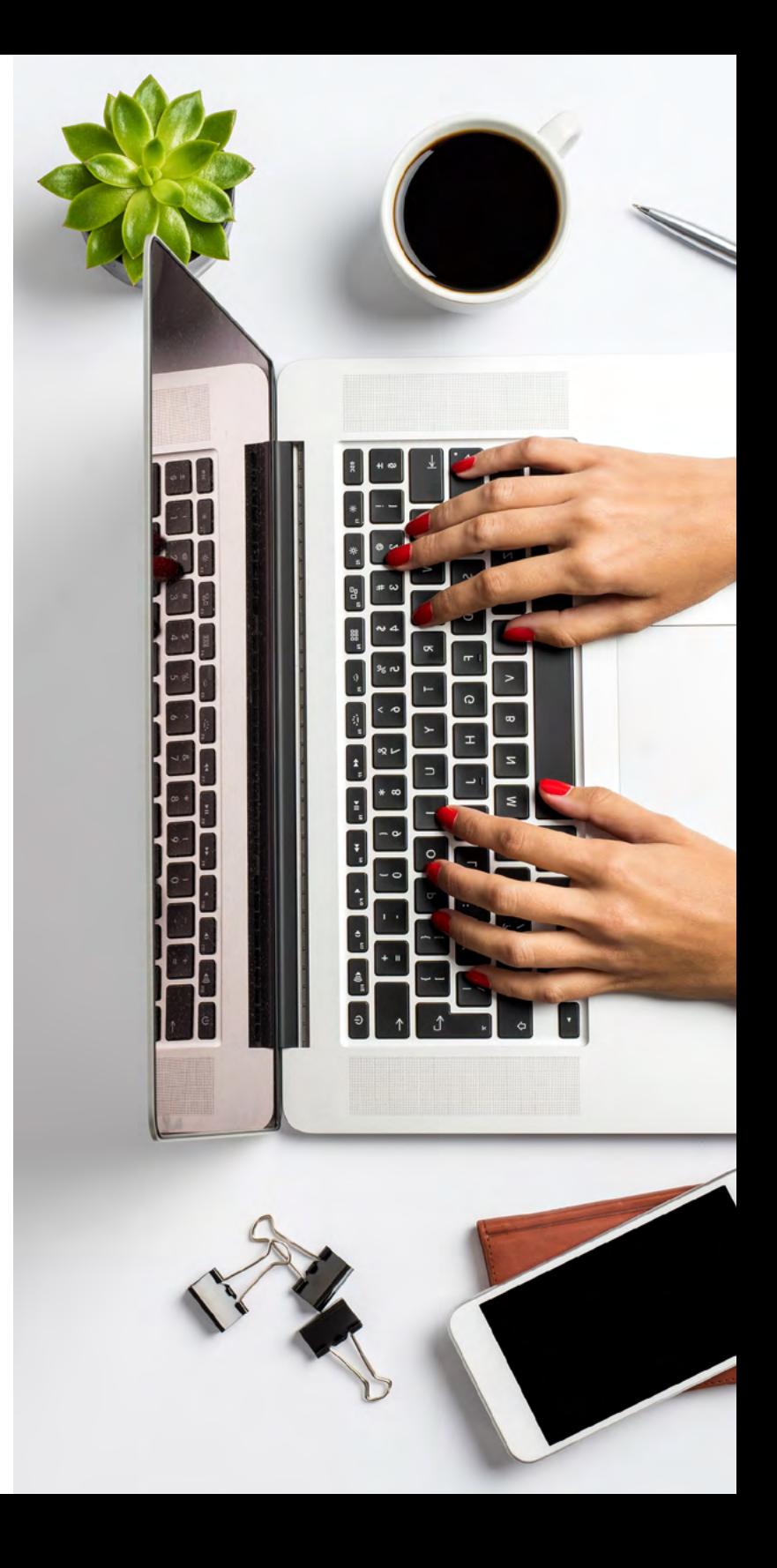

# **SVIGILIS SECURE**

#### THE SHARING EMAIL

Once VIGILIS has created your secure space, the VIGILIS | Secure portal will send you an email to the address we have in your customer file, inviting you to configure it. To do this, click on the green «Access your secure space» button which will be in the email.

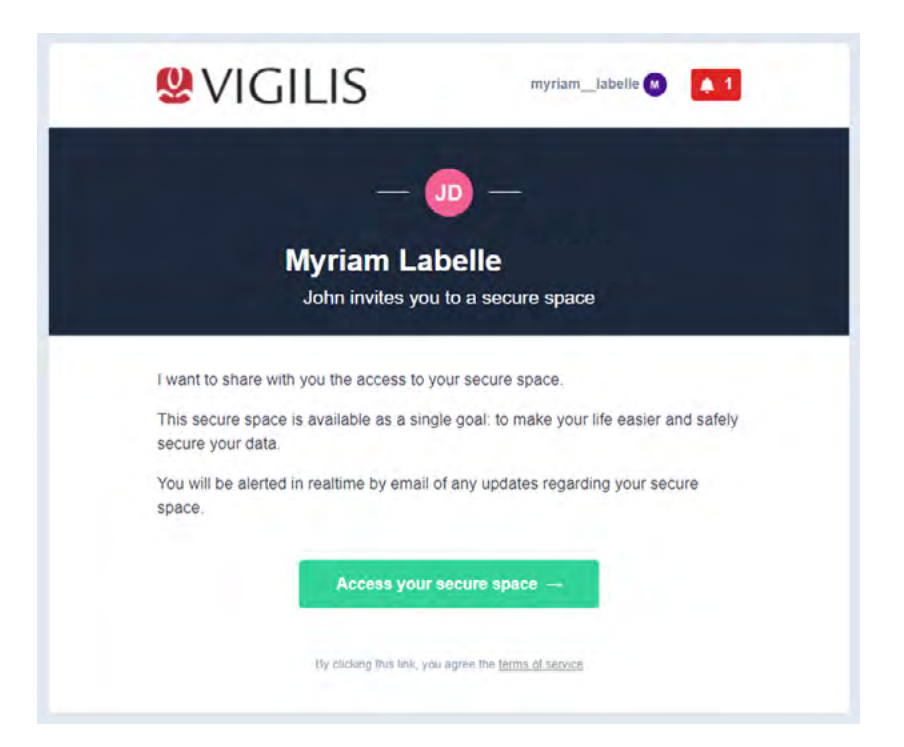

# **SVIGILIS SECURE**

#### THE PASSWORD

1. When you log in to the VIGILIS | Secure portal for the first time you will be asked to create your password.

2. Once the password has been created, the last step is to confirm your first and last name in order to receive email alerts when a new document is deposited or a message is sent to you in your VIGILIS | Secure space.

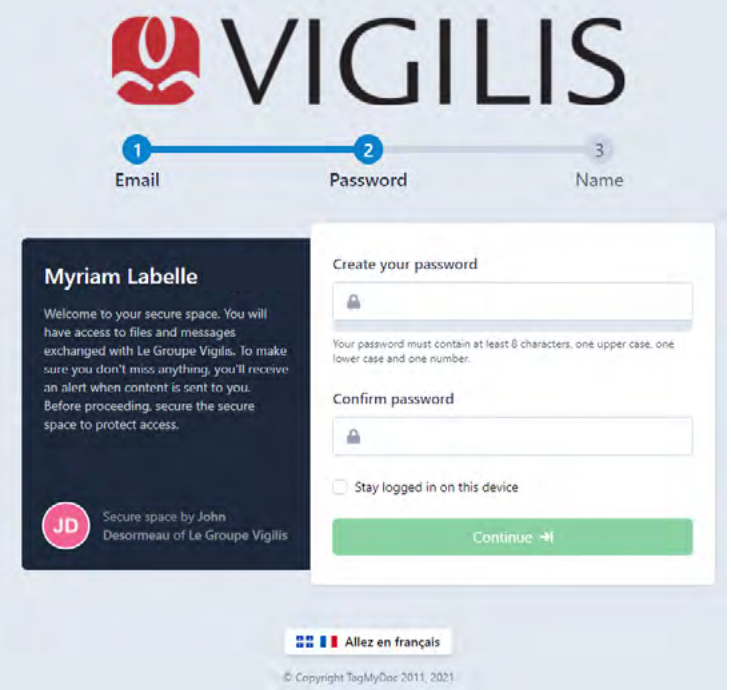

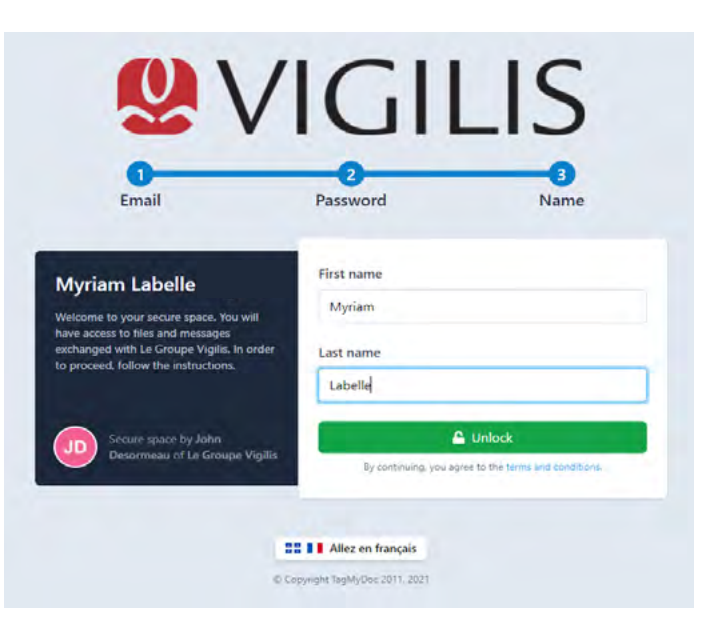

# **SVIGILIS SECURE**

#### DIRECT ACCESS

#### **vigilissecure.vigilis.ca**

During your subsequent connections, you will always be greeted by the VIGILIS | Secure home page asking you to enter your email address and your password.

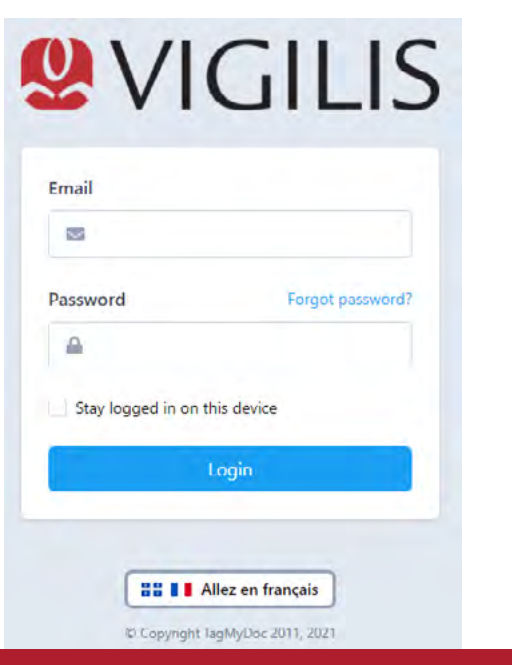

If you forgot your password, the « forgotten password » option will always be present.

#### THE FILE AREA

It is the "core" of the secure space. You will be able to consult or download uploaded files.

When you access your secure space, the blue «Add files» button at the top left will allow you to upload files to it, for example when you wish to send us a confidential document. We will be automatically advised when you do so.

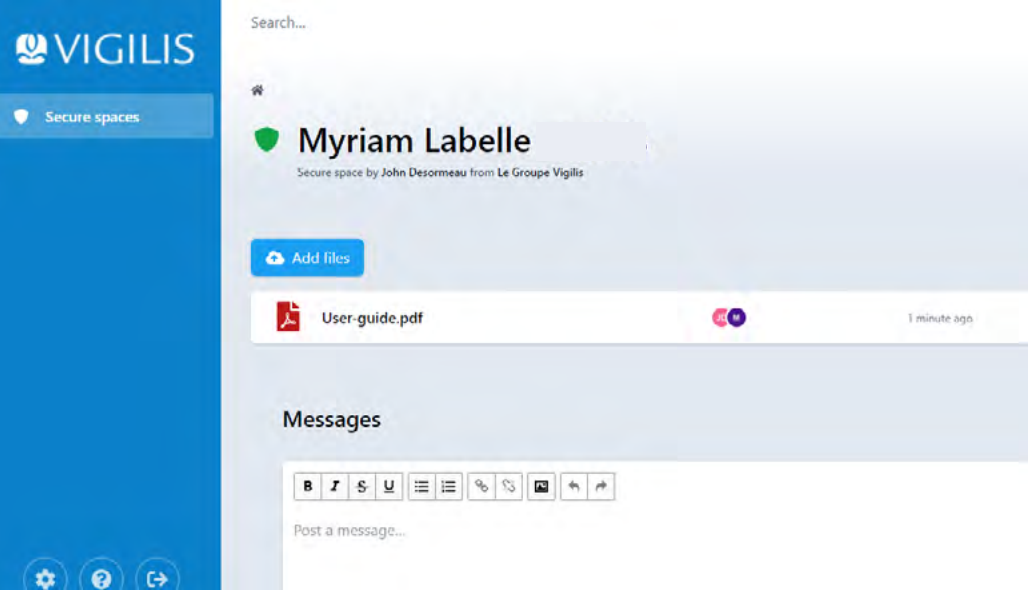

# **SVIGILIS SECURE**

#### THE MESSAGE AREA

The message area is located immediately below the file area. This greatly simplifies the use of the platform and centralizes discussions in relation to the documentation present in the VIGILIS | Secure space.

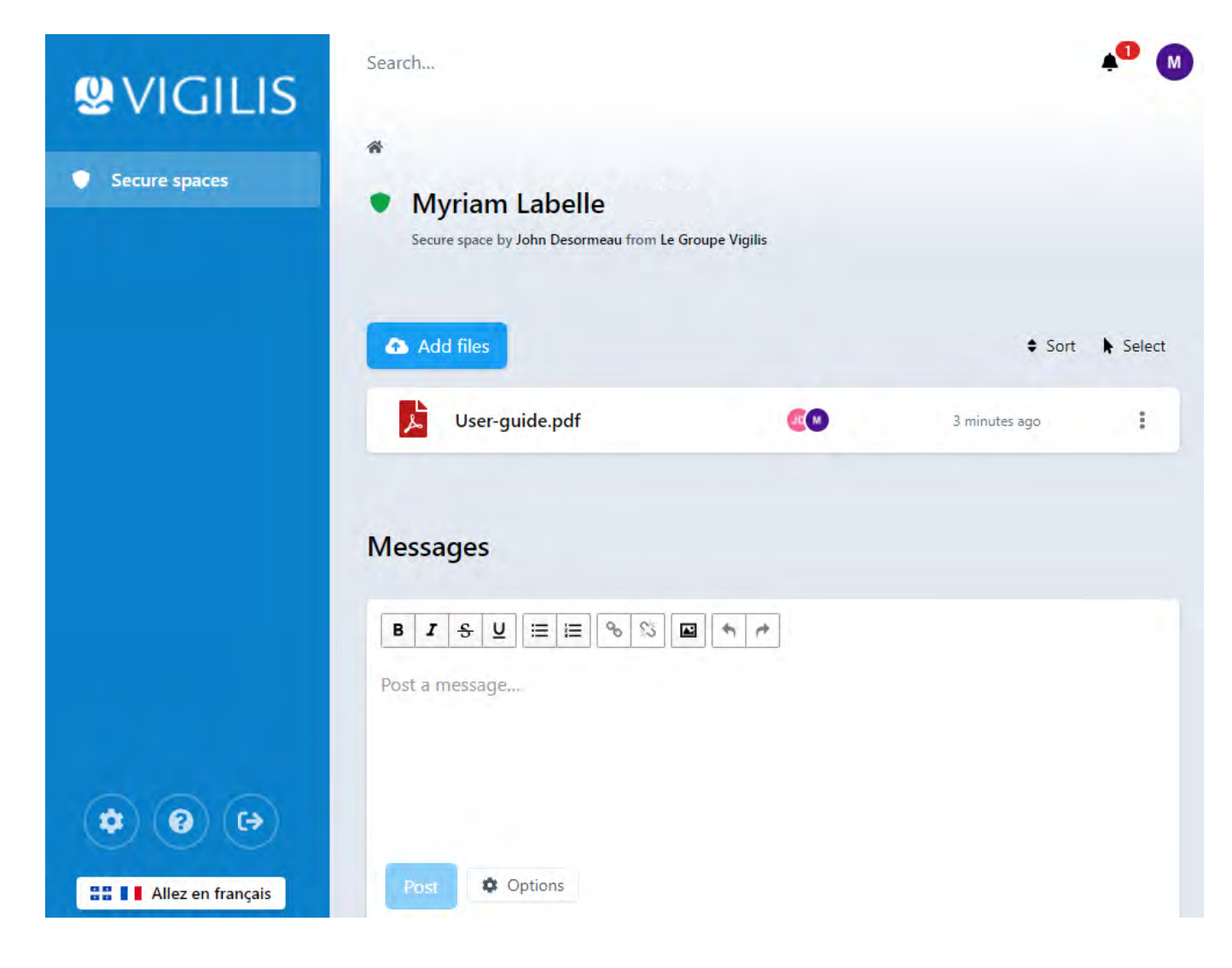